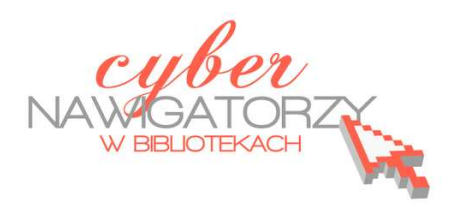

# **Fotografia cyfrowa – obsługa programu GIMP**

#### *materiały dla osób prowadzących zajęcia komputerowe w bibliotekach*

# **Cz. 13. Narzędzia selekcji (zaznaczania) w programie GIMP.**

# **D. Zaznaczanie według koloru**

Jednym z najważniejszych narzędzi pracy w programie GIMP jest **zaznaczanie**. Przy użyciu zaznaczenia definiuje się fragment obrazu, na którym będą wykonywane operacje. Większość narzędzi i filtrów działa w odniesieniu do zaznaczonego obszaru na bieżącej warstwie. Podstawowe narzędzia do zaznaczania to:

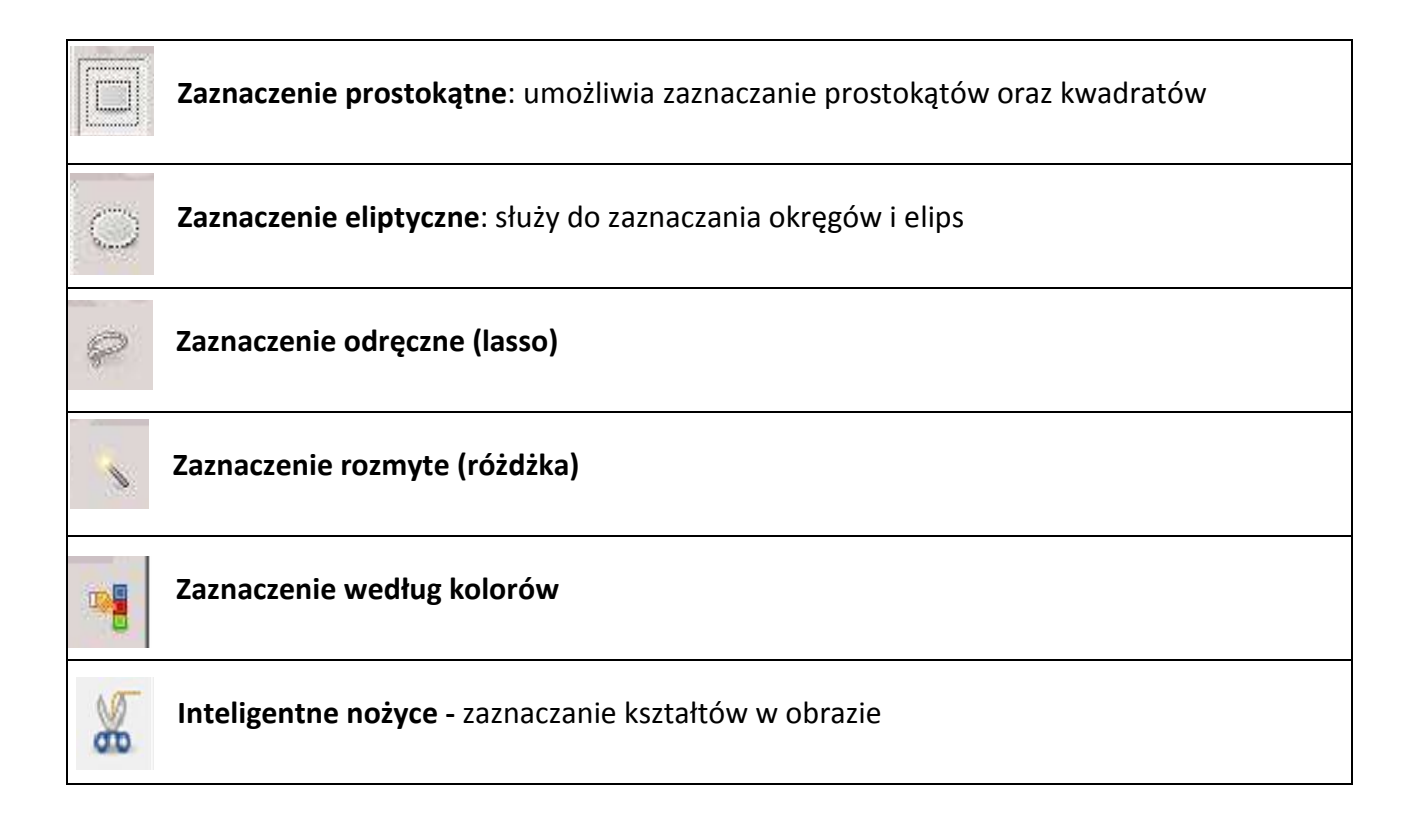

## **Zaznaczanie według koloru**

Narzędzie **Zaznaczenie według koloru** pozwala na zaznaczanie fragmentów obrazu o danym kolorze. Zrobimy to korzystając z przykładowego zdjęcia srebrnej róży.

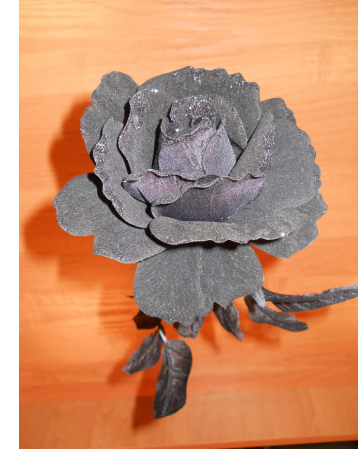

Uaktywniamy z Przybornika narzędzie **Zaznaczenie według koloru.** Następnie w opcjach narzędzia ustalamy **próg** zaznaczenia (np. 54,3).

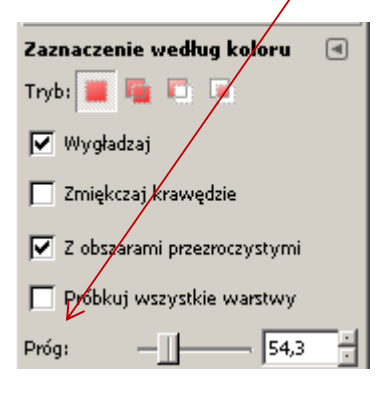

Teraz klikamy w różę. Gdy to zrobimy, pojawi się mnóstwo kresek świadczących o zaznaczeniu. Ponieważ róża jest srebrna, ale ma wiele odcieni, konieczne jest dodanie zaznaczenia. Aby to zrobić, należy przytrzymać klawisz **Shift** i ponownie kliknąć w różę. Powtarzamy tę czynność kilka razy, aby zaznaczenie jak najdokładniej "opływało" samą różę oraz jej liście. Drobne niedoskonałości można skorygować

korzystając z narzędzia **Szybka maska** (zob. część poradnika pt. "Szybka maska")

Kiedy już uzyskamy jednolite zaznaczenie, należy je odwrócić poleceniem **Odwróć** w menu **Zaznaczenie,** w oknie Warstwy **Dodać kanał alfa** i usunąć tło (polecenie **Wyczyść** w menu **Edycja**)**.** 

W zależności od tego, w jakim celu jest nam potrzebny zaznaczony element, możemy go zapisać w formacie PNG z przezroczystym tłem. Możemy też "pomalować tło" na dowolny kolor (narzędzie **Wypełnienie kubełkiem**).

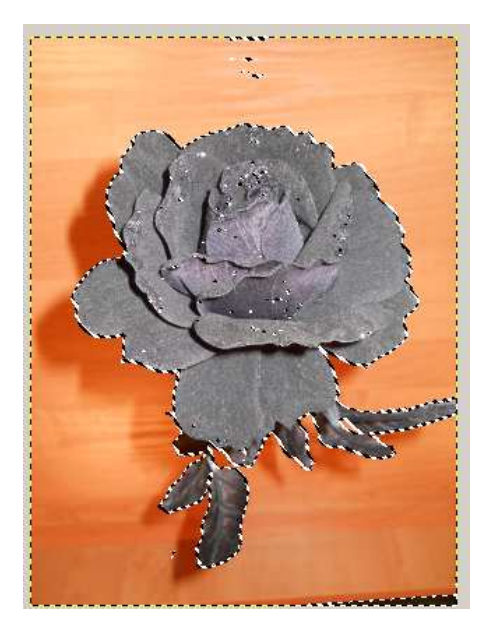

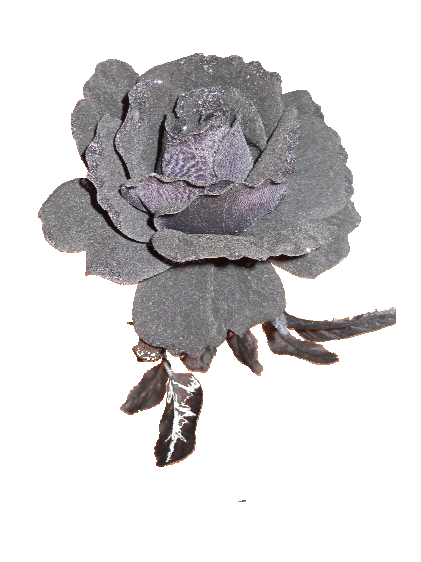

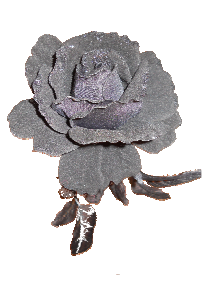

## **Przykładowe zadanie:**

*Z dowolnie wybranego zdjęcia proszę wyciąć tę jego część, która posiada jednakowy kolor, korzystając z narzędzia zaznaczanie wg kolorów. Proszę dodać przezroczyste tło i zapisać swoją pracę w formacie png.*